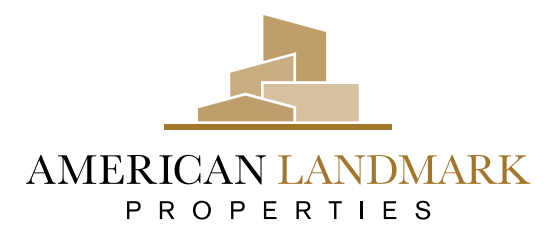

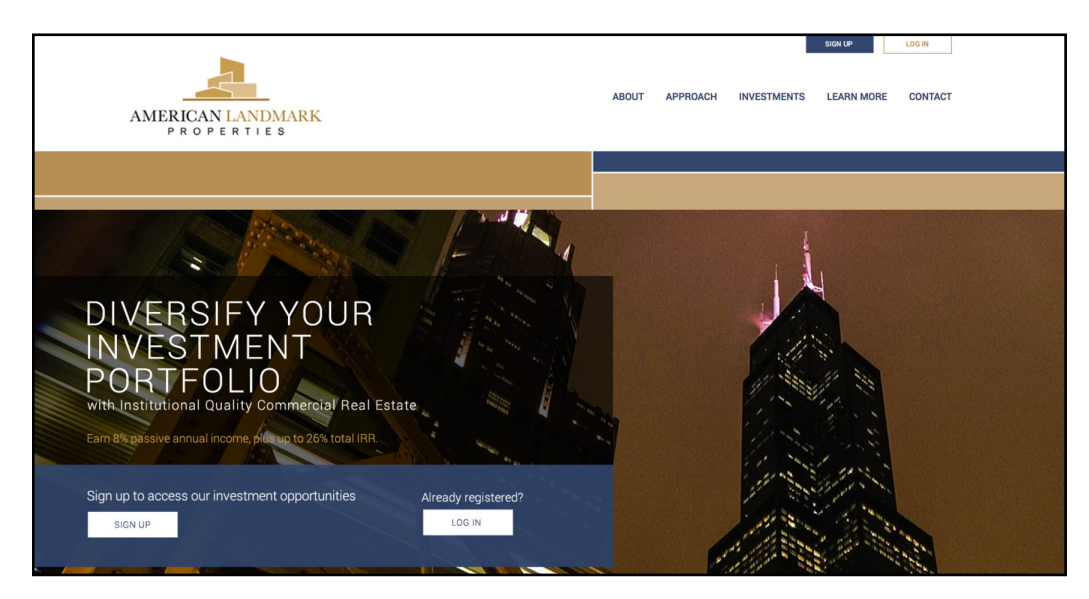

To view a current investment offering, you will need to sign up for a free account. These instructions will show you how to register for your account and set up your password for your Investor Dashboard. You will then be able you to log in to your secure investor dashboard from the American Landmark Properties website home page.

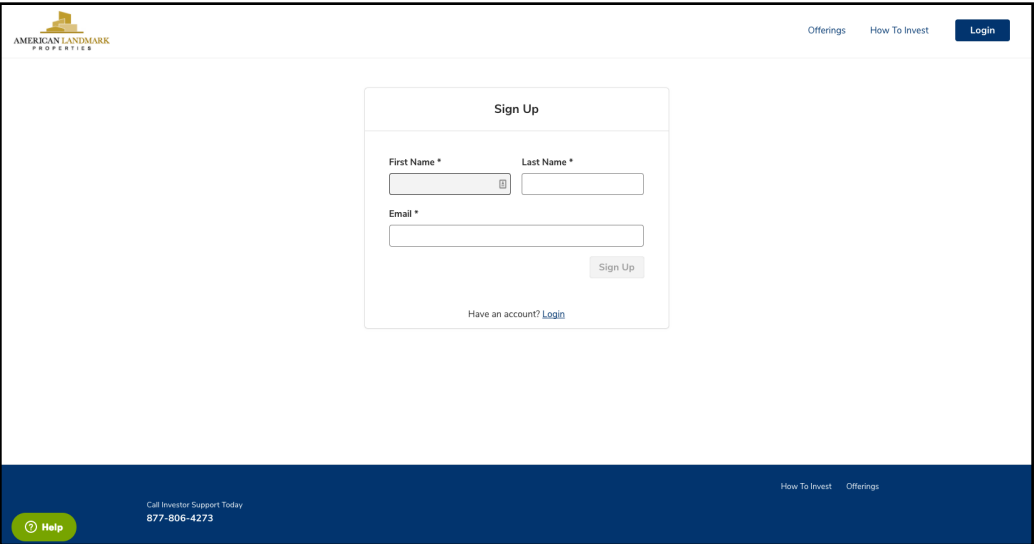

Sign up by completing our registration form which will generate an **"Investor Confirmation"** email that contains a **"Confirm Email"** link.

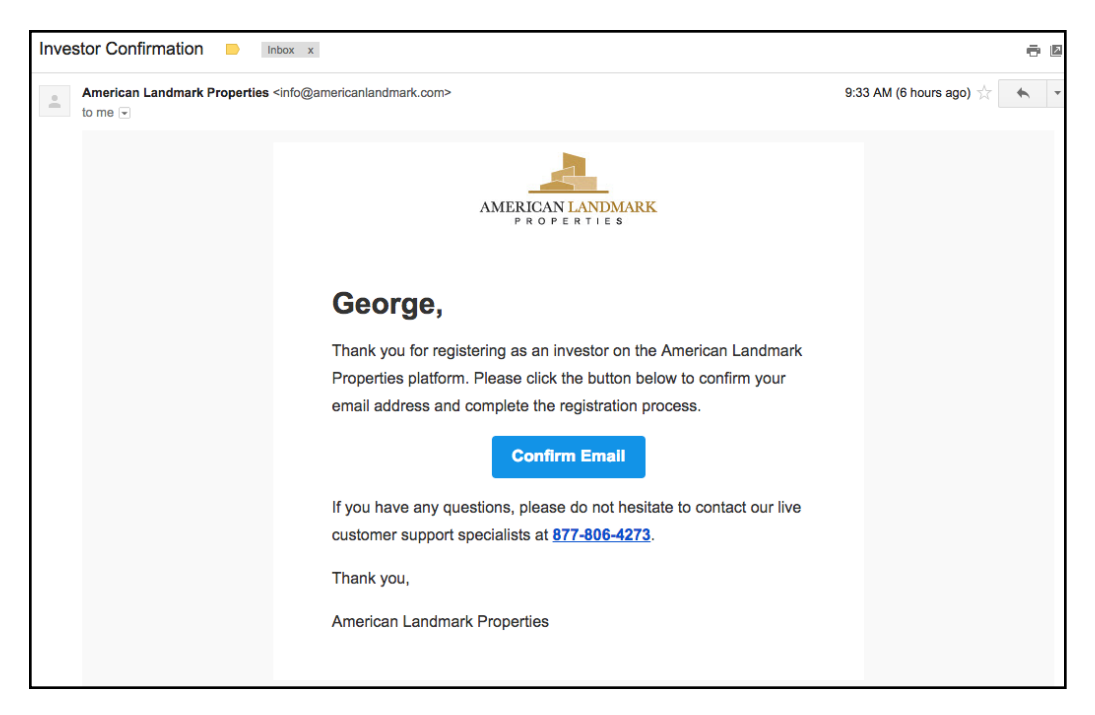

Just like this email, you will receive a similar **"Investor Confirmation"** email that contains a **"Confirm Email"** link.

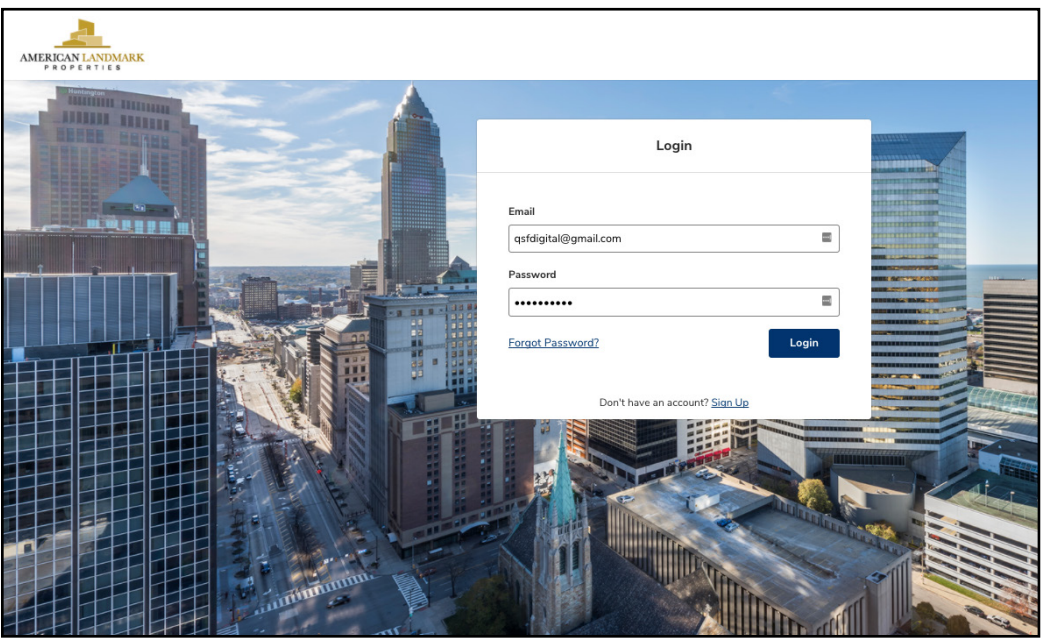

After clicking on the link, a window will appear where you will type in your desired password and then retype it to confirm your password. Then, click **"Set Password"**. You will now be able to log in to your new account.

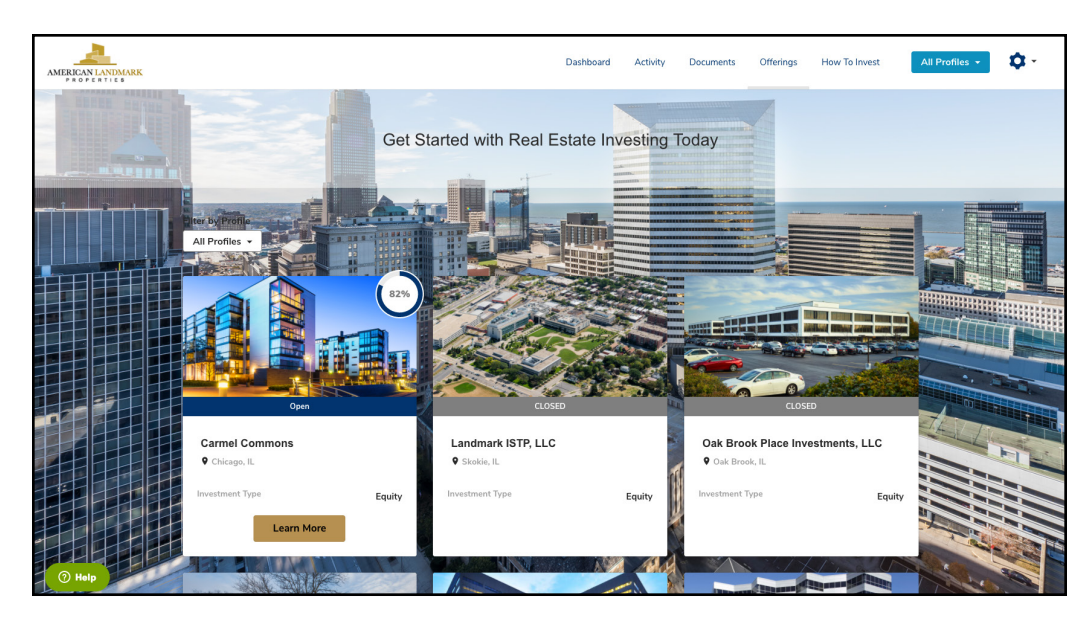

The **"Offerings"** page is where you can view both current and historic investments. Investors click on **"Learn More"** for more information about open deals. In this example, the Carmel Commons offering is 82% funded.

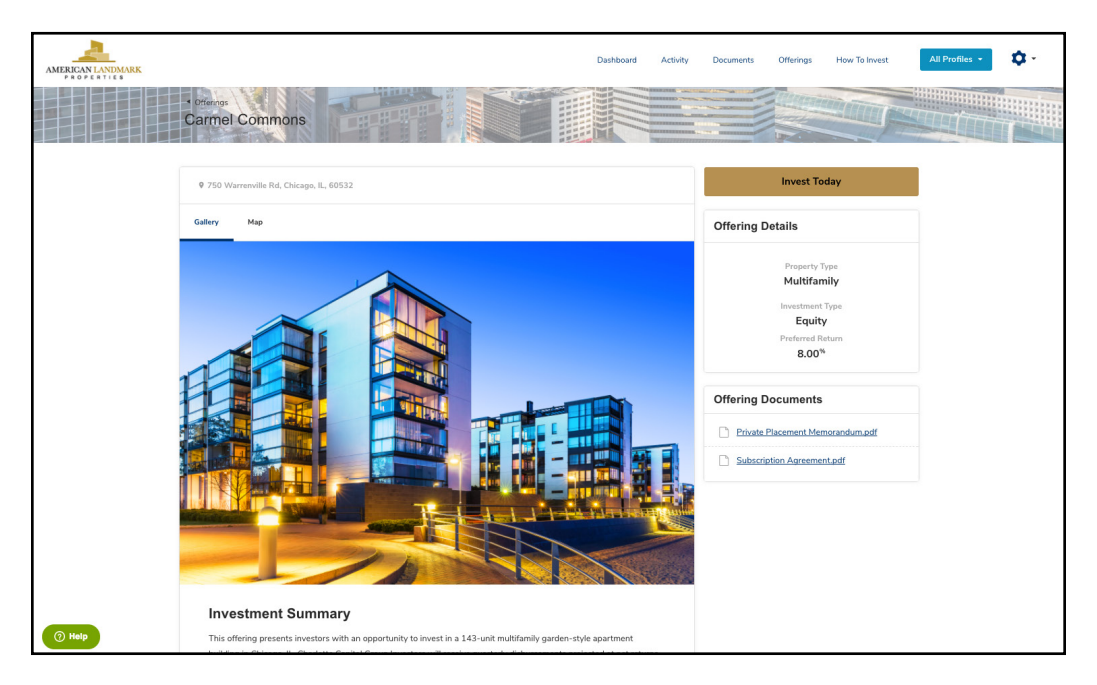

You are now taken to the **"Investment Deal Room"** which contains images, metrics, information and documents for this investment offering. You will have the option to **"Invest Today"** here and go through our Investment Wizard and execute all documents online. Our Investment Wizard guides investors through the investment process in minutes.

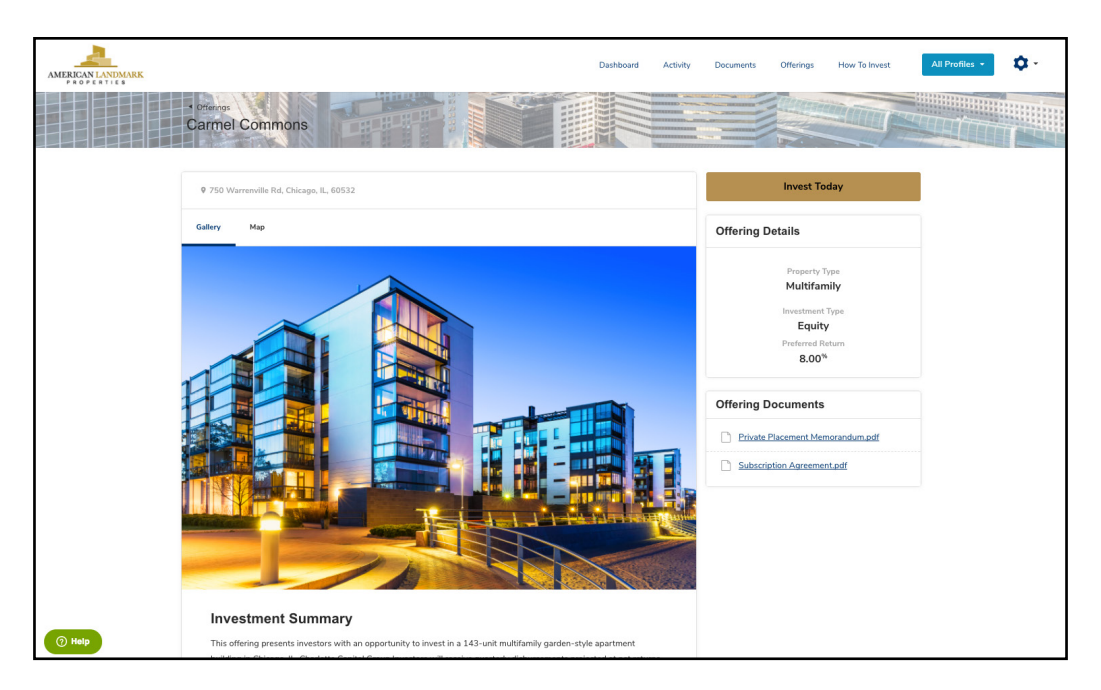

Each new investment offering is supported by an overview on the property and market. Detailed documents including the Private Placement Memorandum state the objectives, risks and terms involved with the private investment offering for your review.

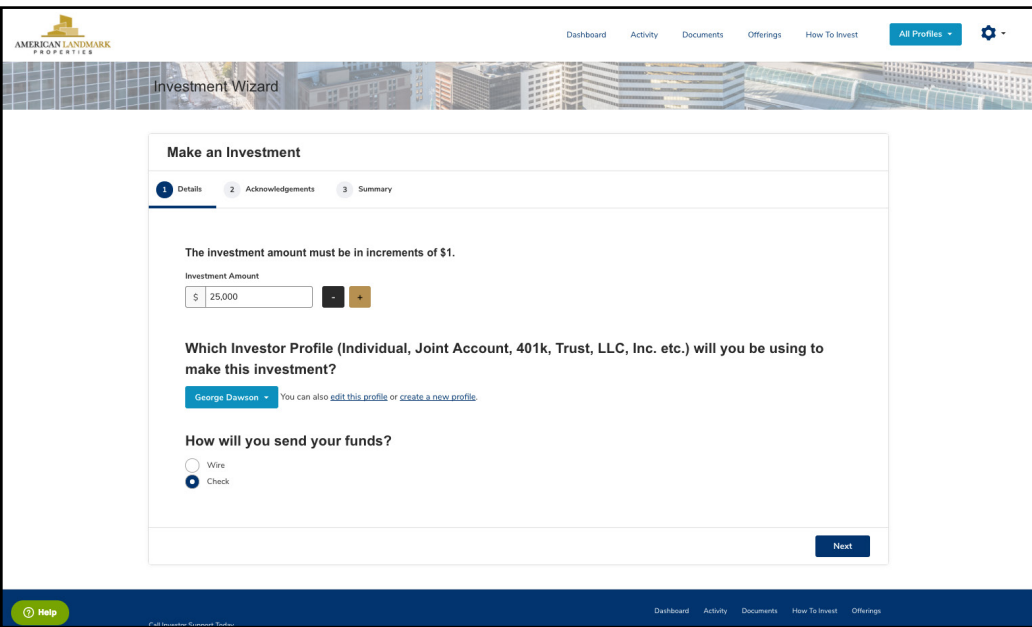

Use our Investment Wizard to make your investment. Complete the entire transaction online, including secure signing of subscription documents and wiring instructions.

**Call our Investor Help Desk with any questions at 877-806-4273.**